# Le "b-a ba" d'un ordinateur "propre" et stable.

A la maison on ferme la porte pour éviter les intrusions,

On nettoie, on range,

On jette ce qui ne sert plus !

Pour effectuer toutes ces actions on utilise différents procédés et produits bien spécifiques à chaque tâche.

Pour l'ordinateur c'est pareil, il faut périodiquement faire le ménage mais aussi mettre un verrou sur la porte.

Ce verrou c'est l'antivirus, **il faut absolument installer un antivirus,** sur tous les ordinateurs possédant "Windows"**.**

Aucun antivirus n'étant fiable à 100 %, c'est pourquoi le premier antivirus c'est **l'utilisateur de l'ordinateur !** A savoir **:** *Vous !*

Vous devez être attentif aux applications à ouvrir et qui risquent de laisser s'introduire des logiciels malveillants voire des virus destructifs !

Je pratique l'informatique depuis ses débuts dans les années 80 et j'ai utilisé tous les systèmes d'exploitation de Windows. A ce jour je n'ai jamais été infecté par un virus fatal pour mon matériel. Je vous propose donc de mettre à votre disposition les protections que j'utilise au quotidien pour maintenir mon PC avec des performances optimums.

J'ai créé un "tutoriel" qui vous aide pas à pas avec des copies d'écrans à télécharger et exécuter les applications nécessaires au bon fonctionnement de votre machine. Ces applications sont recommandées par bon nombre de revues informatiques de renom. Leur choix n'est pas exhaustif et peut être modifié dans le temps.

## **DESCRIPTIF D'INSTALLATION ET UTILISATION DETAILLEE.**

## **L'Antivirus** :A l'appréciation de chacun.

Votre PC comporte généralement un antivirus opérationnel gratuitement pendant une période d'essai prédéfinie puis devient payant par la suite.

Vous pouvez le remplacer par un antivirus gratuit comme "Avast" ou "Avira" J'utilise personnellement "Avast" depuis de longues années c'est l'un des antivirus les plus utilisés dans le monde. Les versions payantes n'ont en plus que les fonctions exécutées par Ccleaner, Glary et Adwcleaner.

L'installation se fait en plusieurs temps, tout d'abord il faut télécharger l'application puis l'installer par analogie, c'est un peu comme acheter un meuble chez « IKEA », on l'achète, on l'amène chez soi mais il n'est pas utilisable car il faut l'assembler avant de pouvoir l'utiliser !

Eh bien, pour une application, c'est le même principe !

Pour l'entretien de mon ordinateur, j'utilise trois applications : Malwarebytes & Adwcleaner :<https://mail.google.com/mail/u/0/#inbox>

### **Installation des applications :**

Vous pouvez télécharger ces trois applications et bien d'autres en une seule opération à partir de l'application « Ninite ».<https://ninite.com/>

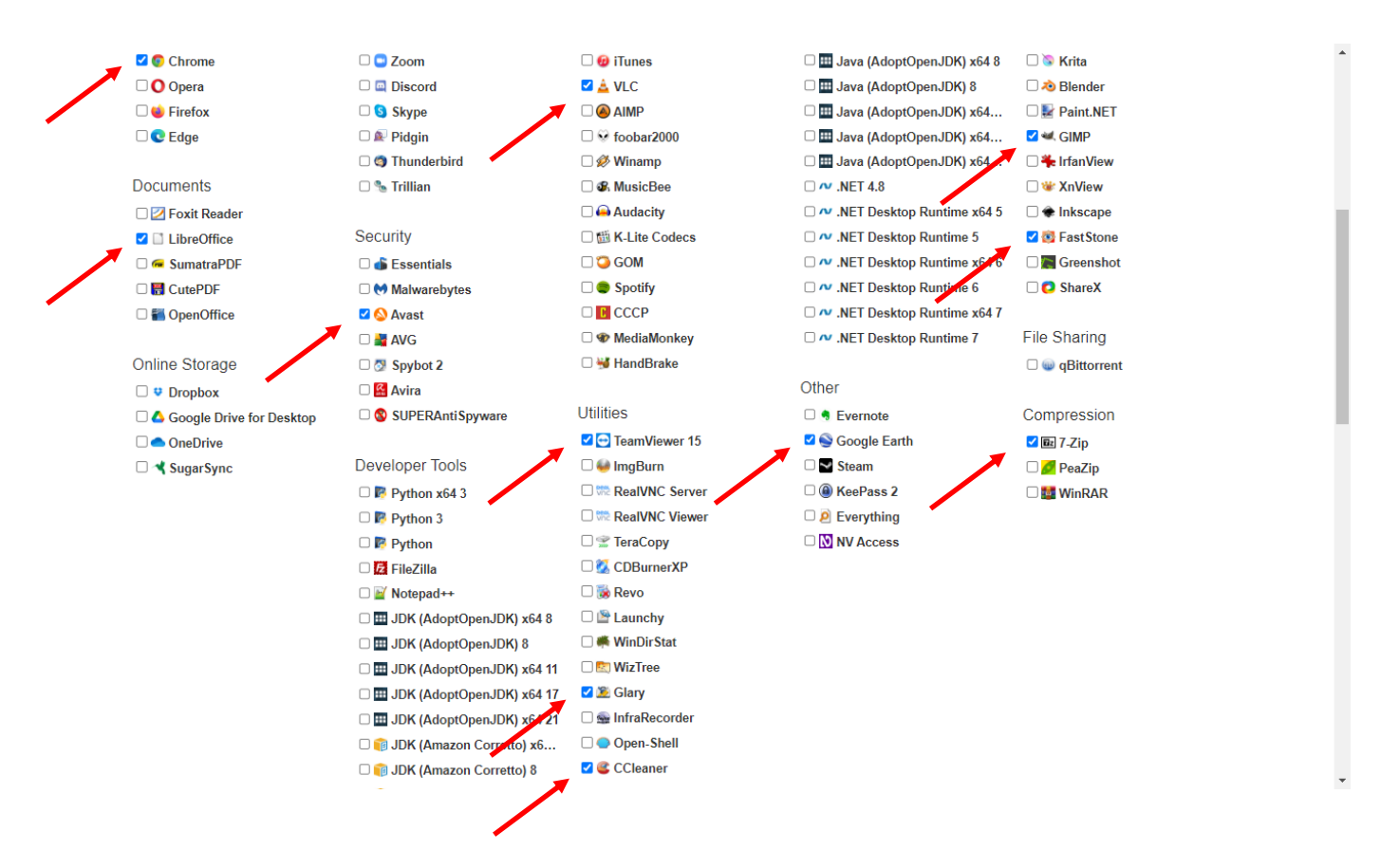

Ci-dessus les 11 applications que je sélectionne systématiquement lorsque je réinstalle Windows sur un ordinateur. J'y rajoute Photofiltre 7 (version 7 gratuite ancienne mais couvre tous les besoins d'un utilisateur lambda).

Avast : version gratuite (antivirus indispensable, Windows 10 & 11 ont désormais leur propre antivirus reconnu efficace mais a comme défaut d'utiliser beaucoup trop de mémoire, ce qui peut ralentir votre PC).

Vous pouvez toutefois le laisser activé, car il peut tourner en même temps que tout autre antivirus ce qui n'est le cas des autres antivirus !

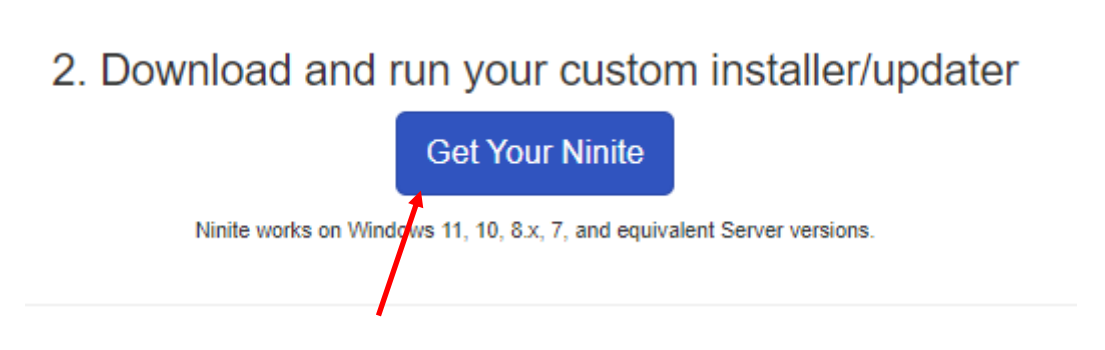

| $\Longrightarrow$ $\quad$ $\lor$      | > Ce PC > Téléchargements<br>$\checkmark$                  | Ō<br>$\circ$     | Rechercher dans : Télécharg |
|---------------------------------------|------------------------------------------------------------|------------------|-----------------------------|
| Organiser <b>v</b><br>Nouveau dossier |                                                            |                  | 駐・<br>Q                     |
| Bureau                                | Nom                                                        | Modifié le       | Type                        |
| 彎<br><b>Documents</b>                 | $\vee$ Semaine dernière (1)                                |                  |                             |
| Images                                | Glary_Utilities_v6.1.0.1                                   | 01/11/2023 10:10 | Application                 |
| Musique                               | $\vee$ Le mois dernier (5)                                 |                  |                             |
| <b>Objets 3D</b>                      | setup                                                      | 19/10/2023 17:42 |                             |
| Téléchargements                       | MediaCreationTool22H2                                      | 19/10/2023 10:16 | Application<br>Application  |
| 図<br>Vidéos                           | Apache_OpenOffice_4.1.11_Win_x86_inst                      | 17/10/2023 11:16 | Application                 |
| <sup>12</sup> Disque local (C:)       | E ep_setup                                                 | 12/10/2023 14:58 | Application                 |
| $=$ LEXAR (E:)                        | fbsetup-full                                               | 09/10/2023 10:15 | dication                    |
| $=$ LEXAR (E:)                        | vz Dlue têt cotto annón (47)<br>$\left\langle$             |                  | $\mathcal{P}$               |
| Nom du fichier:                       | Ninite 7Zip Avast CCleaner Chrome FastStone GIMP Installer |                  |                             |
|                                       |                                                            |                  |                             |
| Application<br>Type:                  |                                                            |                  |                             |

Enregistrez dans le dossier « Téléchargement »

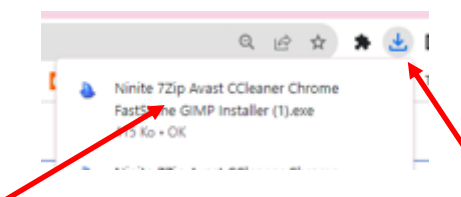

Le téléchargement apparaît en haut à droite de l'écran.

Cliquez sur le fichier lorsque le téléchargement est terminé.

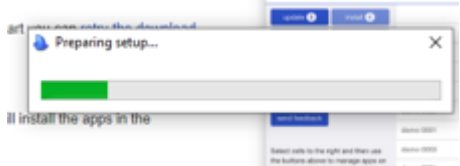

Le téléchargement est en cours ….

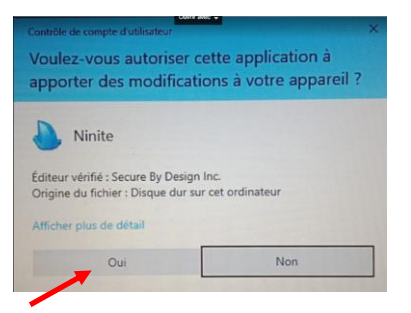

Validez l'autorisation du téléchargement en cliquant sur : « Oui »

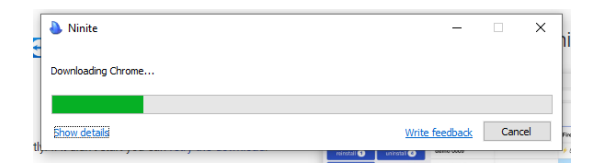

Les applications sélectionnées sont installées simultanément sur votre PC. Attendez la fin du processus,

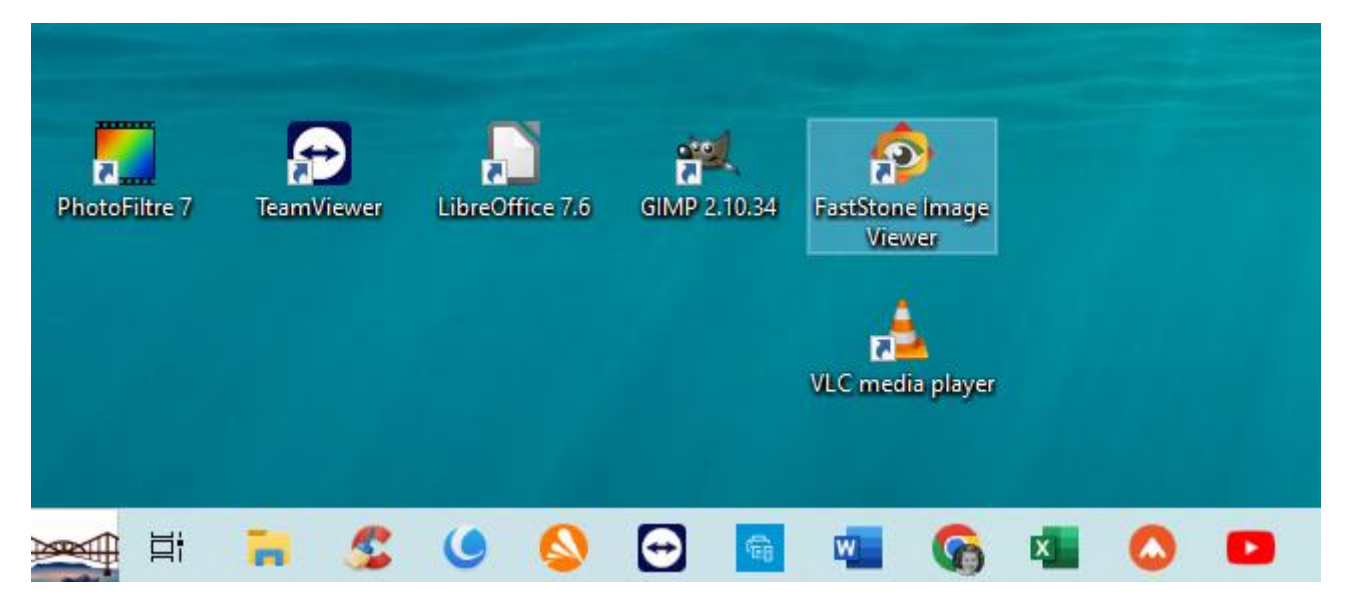

A la fin de l'installation vous retrouvez les raccourcis d'accès sur votre bureau, vous pouvez glisser ceux que vous utilisez couramment dans la barre de tâches au bas de l'écran en faisant un « glisser/ déposer » avec le clic gauche de la souris, puis les supprimer sur le bureau.

Un bureau trop surchargé peut ralentir l'ouverture de Windows.

Comme pour les applis précédentes, maintenir un clic gauche avec la souris sur l'icône du bureau et la faire glisser dans la barre de tache avec Ccleaner et Adwcleaner.

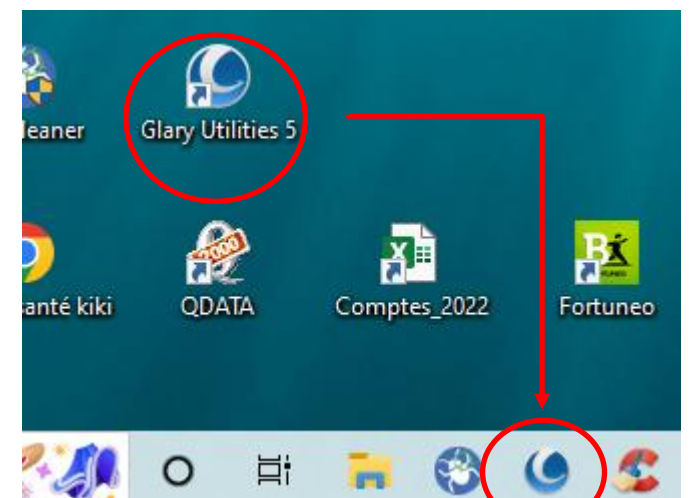

Pour terminer, sélectionner les trois icônes (Ccleaner, Adweleaner et Glary Utilities), faire un clic droit sur celles-ci et cliquer sur « Supprimer » dans le menu contextuel.

Vous pouvez désormais utiliser les applis à partir de la barre de tache située en bas d'écran.

#### **NETTOYAGE DE L'ORDINATEUR :**

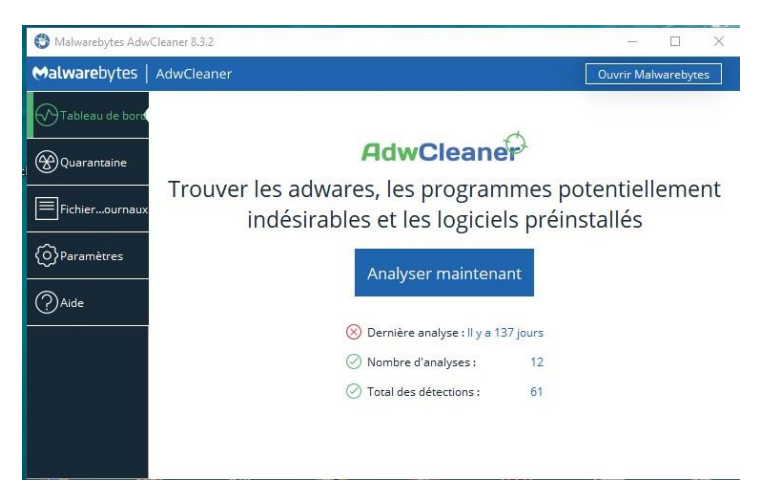

Ouvrir « Adwcleaner » dans la barre de tache en bas de l'écran.

### Cliquez sur : « **Analyser maintenant** »

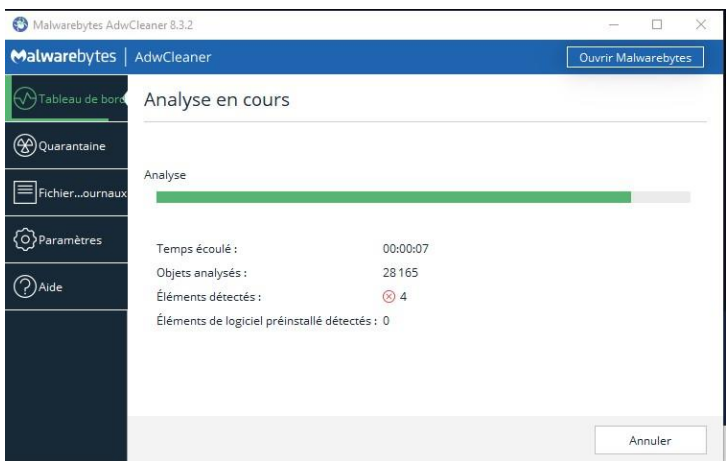

L'analyse est en cours, attendre la fin de l'opération.

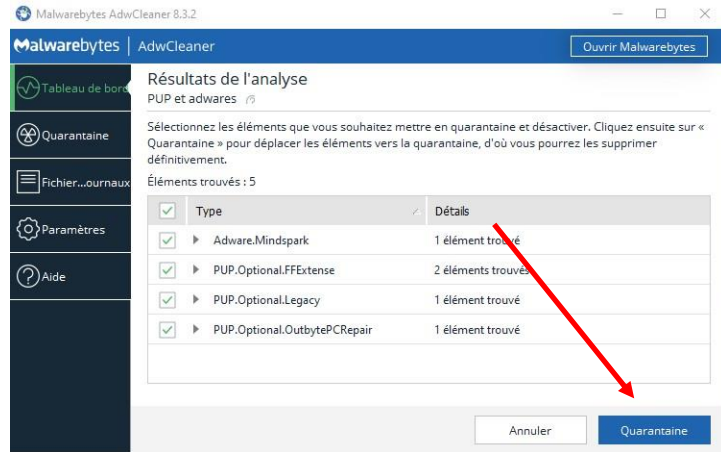

Le résultat d'analyse s'affiche, faire le choix de mise en quarantaine. Supprimer éventuellement.

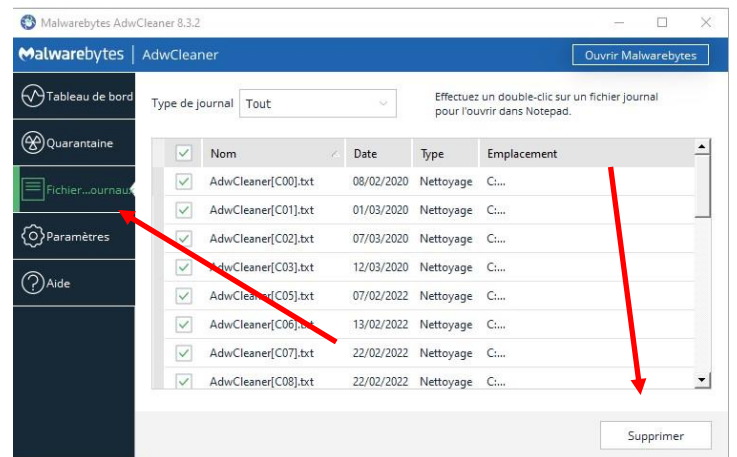

Aller dans « Fichier, journaux » et supprimer les données cochées.

# **Fermer « Adwcleaner ».**

**Ouvrir « Ccleaner » dans la barre de tache en bas de l'écran.**

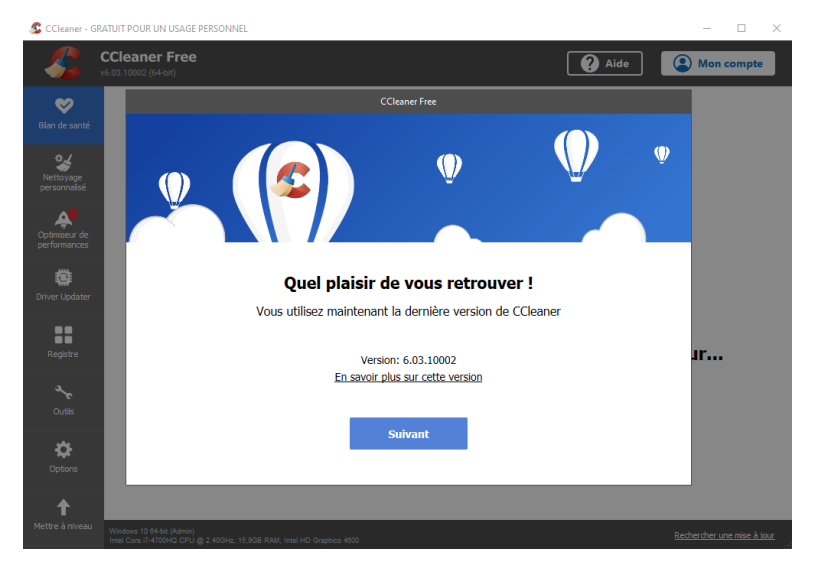

Cliquer sur : « **Suivant** »

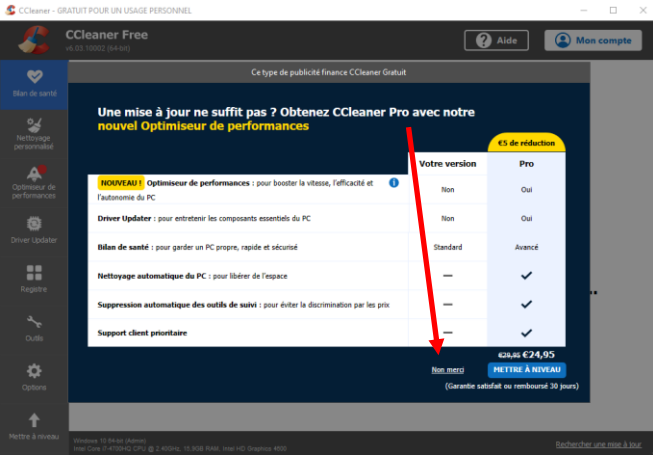

Cliquer sur : « **Non Merci** » pour la mise à jour, celle-ci sera faite avec « Glary ».

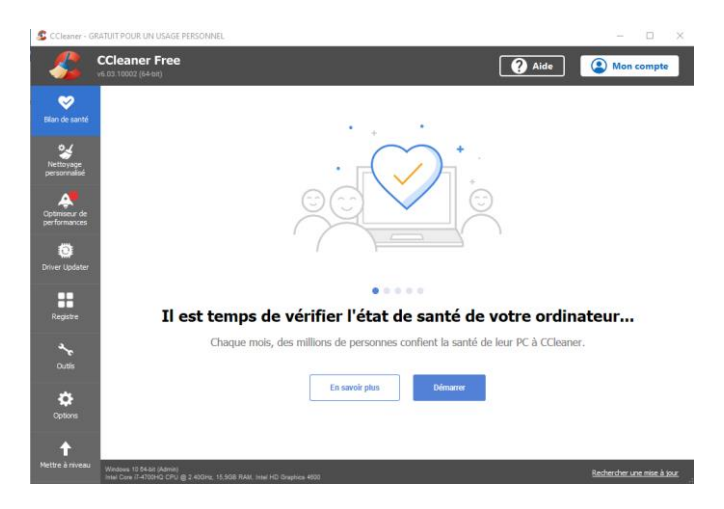

Cliquer sur : « **Démarrer** »

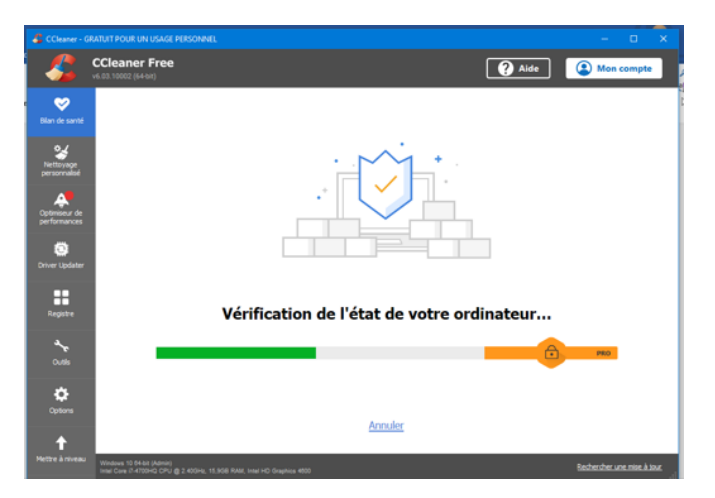

L'analyse est en cours, attendre la fin de l'analyse.

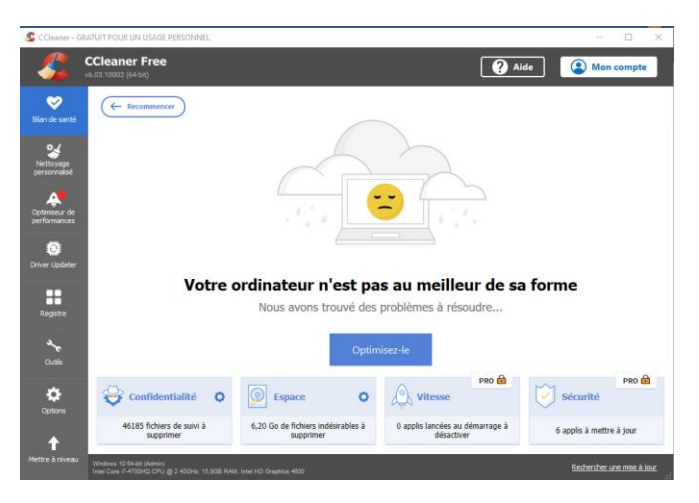

Cliquer sur : « **Optimisez – le** »

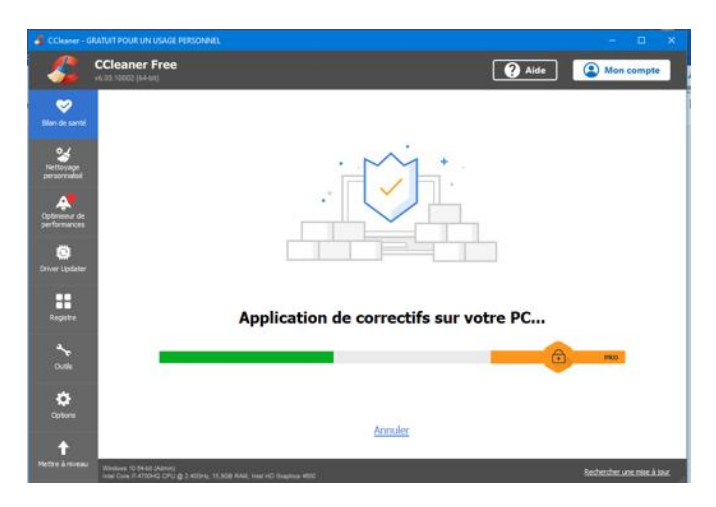

Attendre la fin de l'analyse.

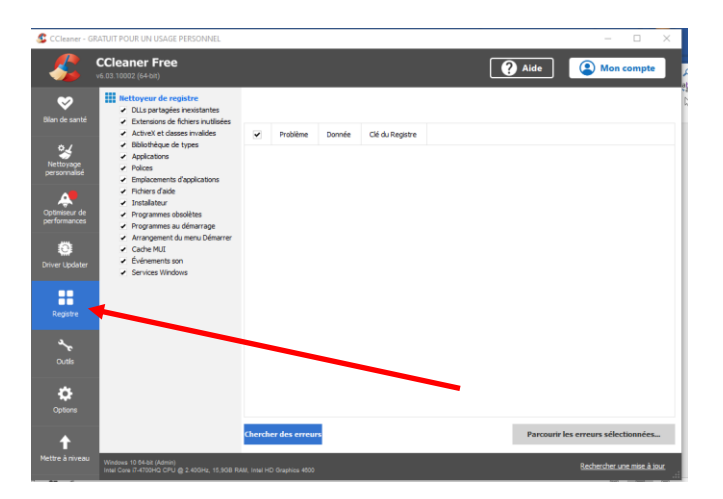

Ouvrir : « **Registre** »

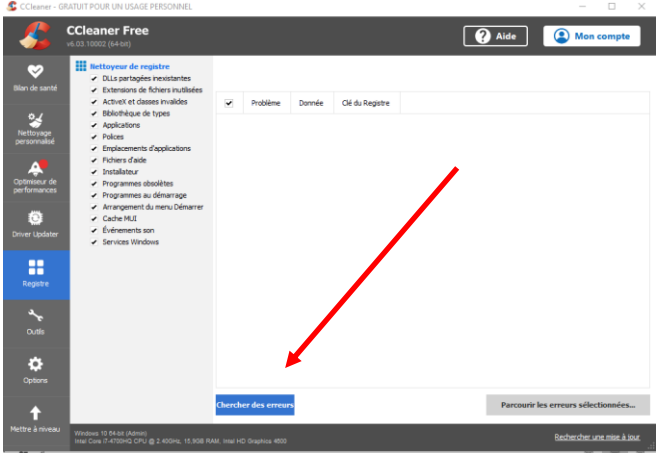

Cliquer sur : « **Chercher des erreurs** »

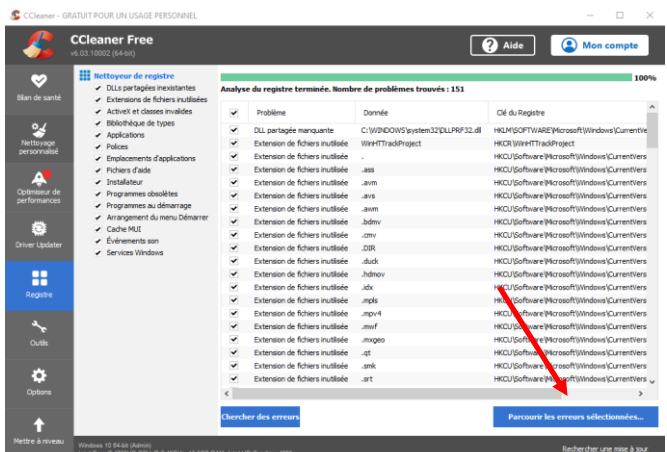

Cliquer sur : « **Parcourir les erreurs sélectionnées** ».

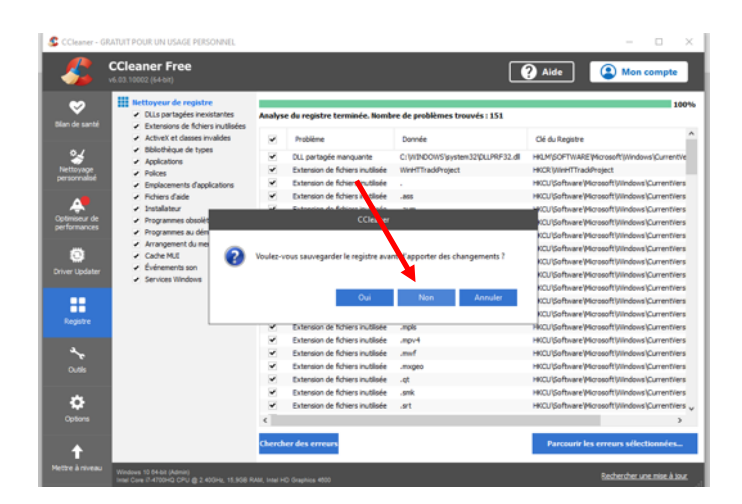

Cliquer sur : « **Non** »

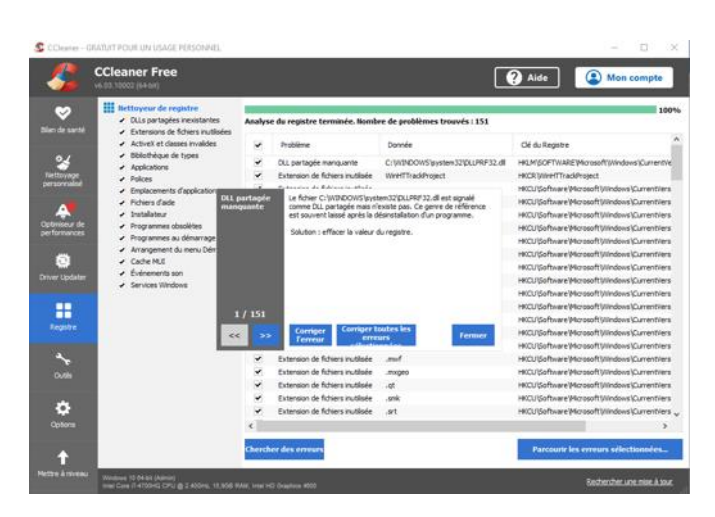

Cliquer sur : « **Corriger toutes les erreurs sélectionnées** »

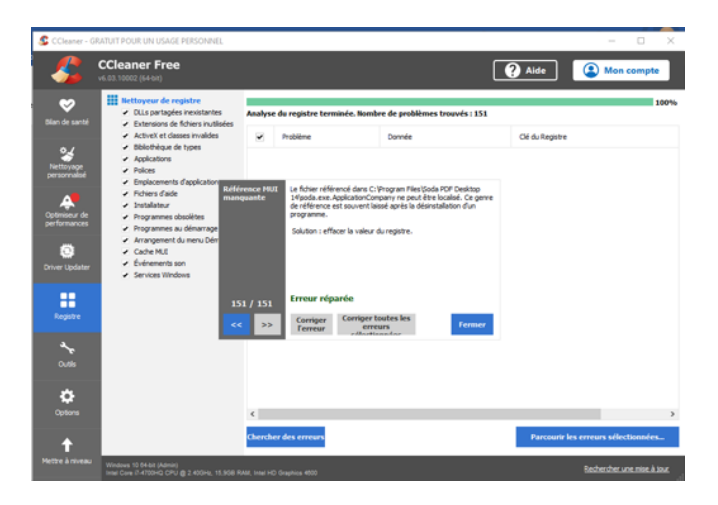

Cliquer sur : « **Fermer** »

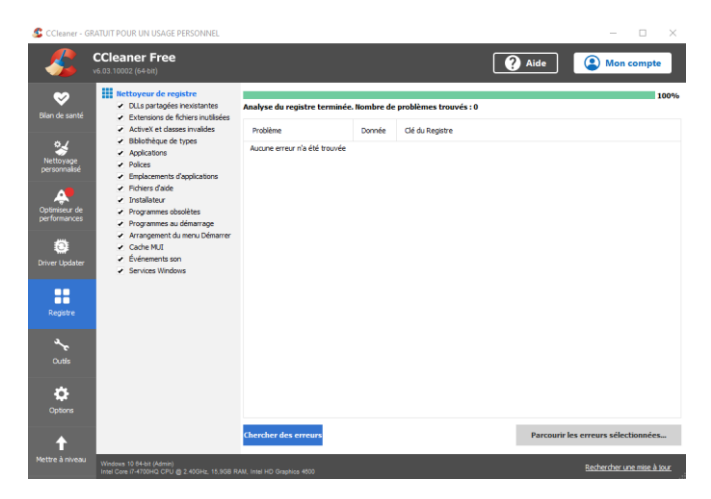

Cliquer à nouveau sur : « **Chercher les erreurs** » et reprendre la même procédure qu'auparavant.

En général, deux analyses viennent à bout de toutes les erreurs. Ne pas continuer s'il en reste une ou deux, Glary Utilities terminera le nettoyage.

### **Fermer Ccleaner.**

### **Ouvrir « Glary Utilities » dans la barre de tache en bas de l'écran.**

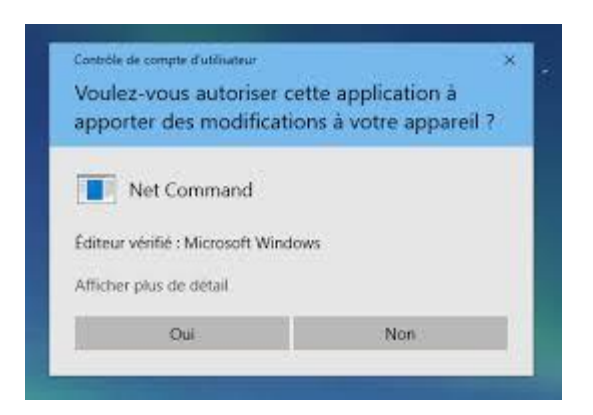

#### Autoriser l'ouverture, cliquer sur : « Oui »

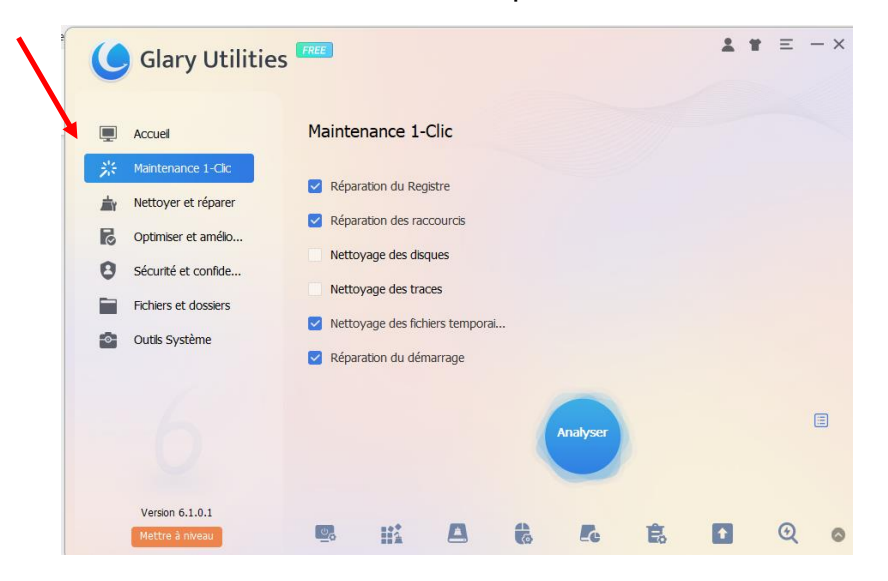

#### Sélectionner : « **Maintenance 1 – Clic »**

Avec un disque HDD cocher en permanence les 4 cases ci-dessus. Il n'est pas recommandé de solliciter le disque dur à chaque analyse.

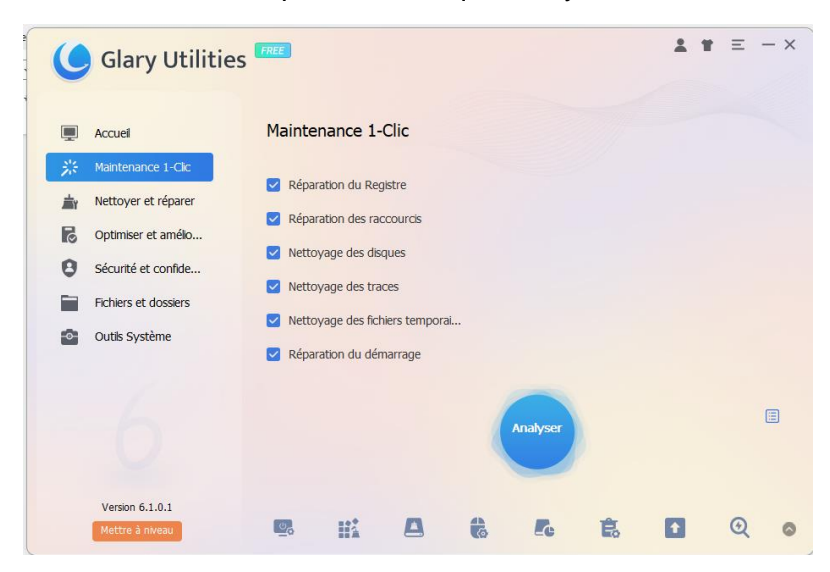

Avec un disque SSD (statique) cocher en permanence toutes les cases ci-dessus.

Cliquer sur ; « **Analyser »** pour lancer le test.

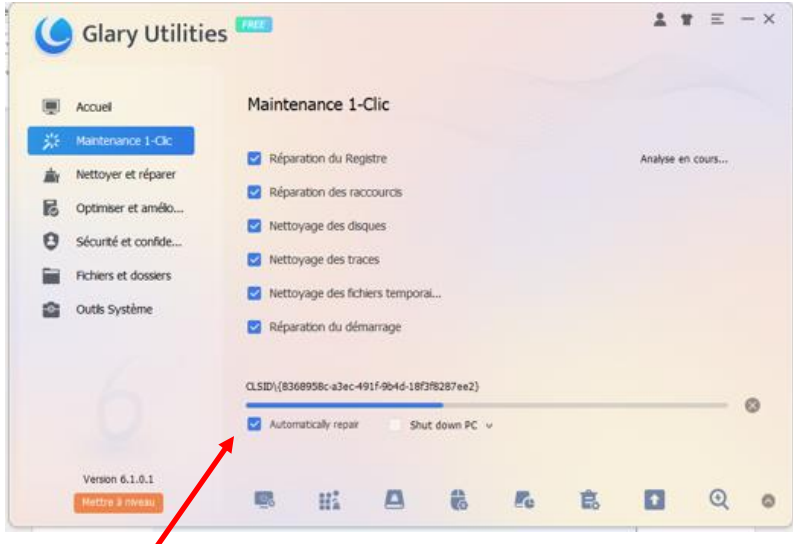

Cocher la case : « **Automatically Repair »** pour lancer la réparation automatique en fin de test. L'analyse est en cours, ne pas interrompre le processus.

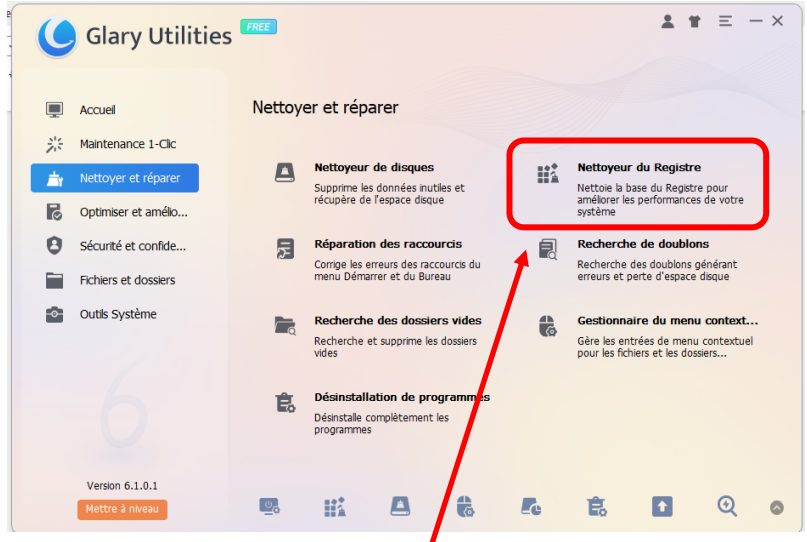

Nettoyer les registres : Cliquer sur : « **Nettoyeur de registre »**

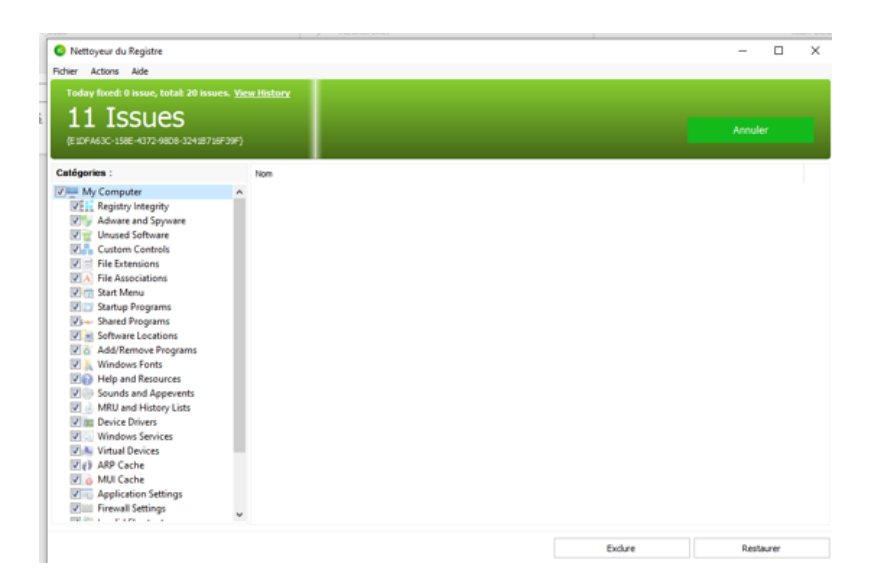

L'analyse est lancée automatiquement.

### **Création d'un point de restauration :**

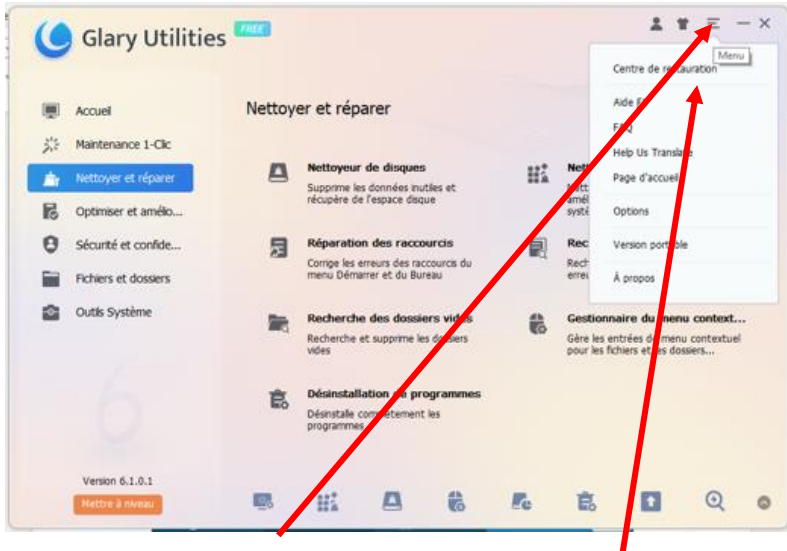

Cliquer en haut à droite sur les **trois petits traits**

Puis en dessous sur : **« Centre de restauration »**

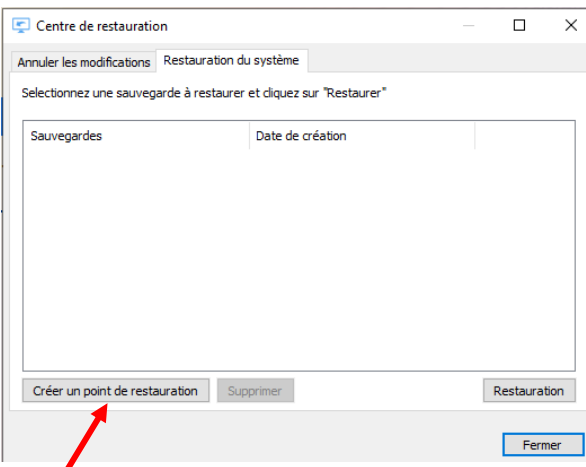

Cliquer sur : **« Créer un point de restauration »** au bas de la fenêtre.

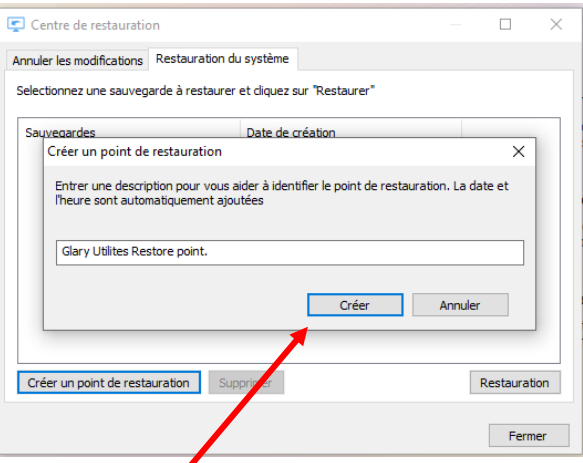

Cliquez sur : « **Créer »**